## ポップアップブロック設定の解除方法

本ウェブサイトでは、別画面を表示するポップアップ機能を一部利用しております。

(株)日建学院のサイトをご利用いただく際には、弊行ホームページのポップアップを許可する など、ポップアップが開く設定でご利用ください。

設定方法は以下の通りです。

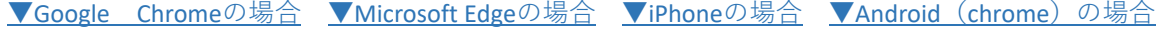

Google Chromeの場合

1. Chromeを起動し、画面右上にあるChrome メニューをクリックし、[設定]をクリックします。

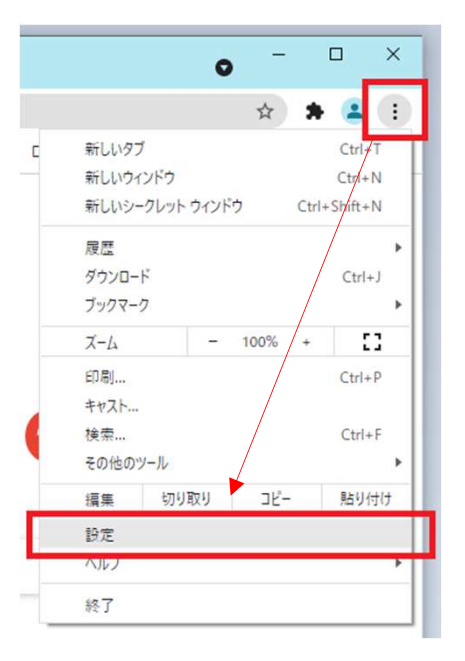

2. 「設定」画面から「プライバシーとセキュリティ」項目を表示させます。 「サイトの設定」をクリックしてください。

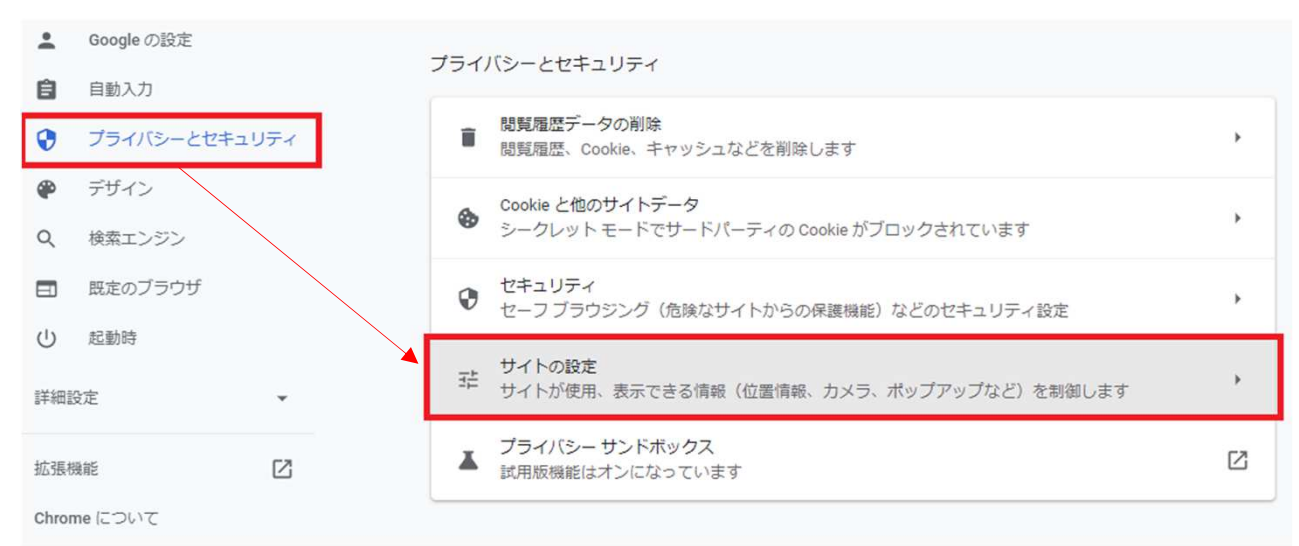

3. 「ポップアップとリダイレクト」をクリックしてください。

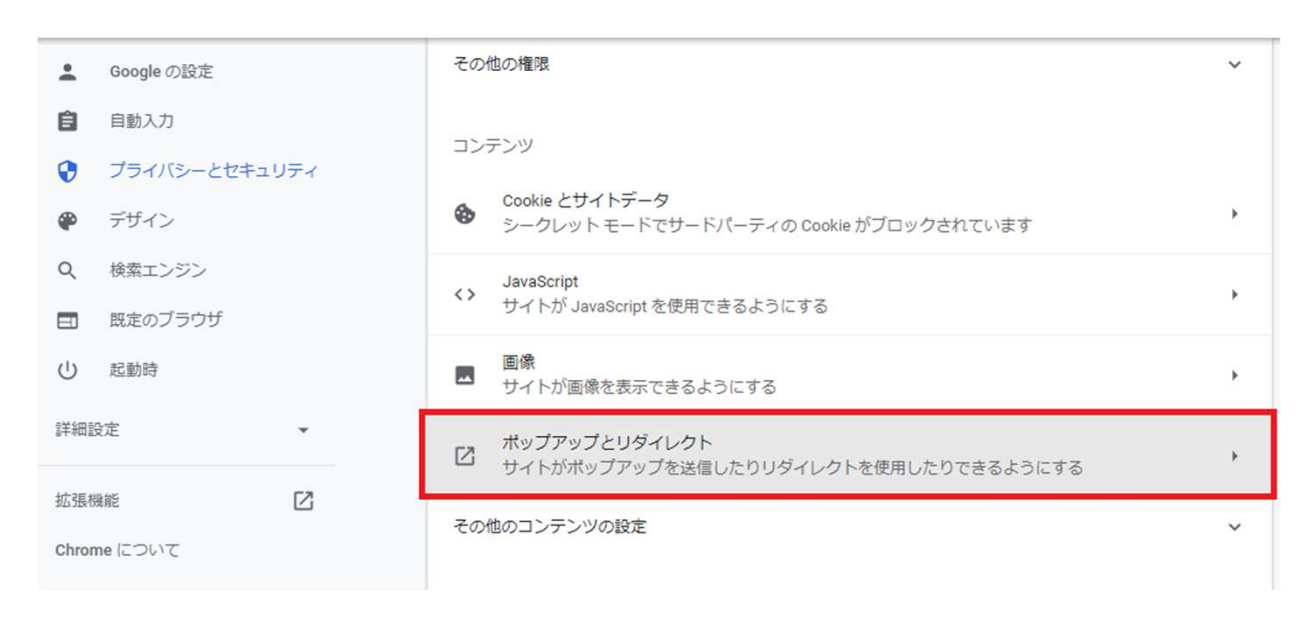

4. 「サイトがポップアップを送信したりリダイレクトを使用したりできるようにする」を選択します。

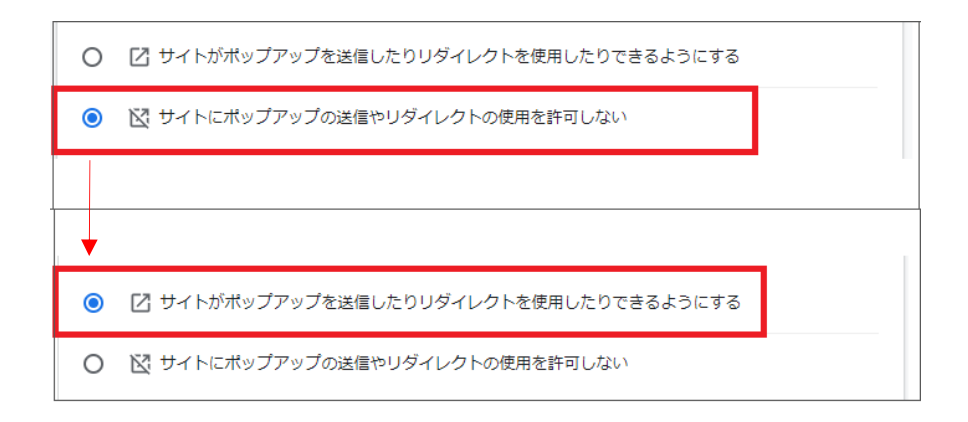

1. Microsoft Edgeを起動し、画面右上にあるメニューをクリックし、[設定]をクリックします。

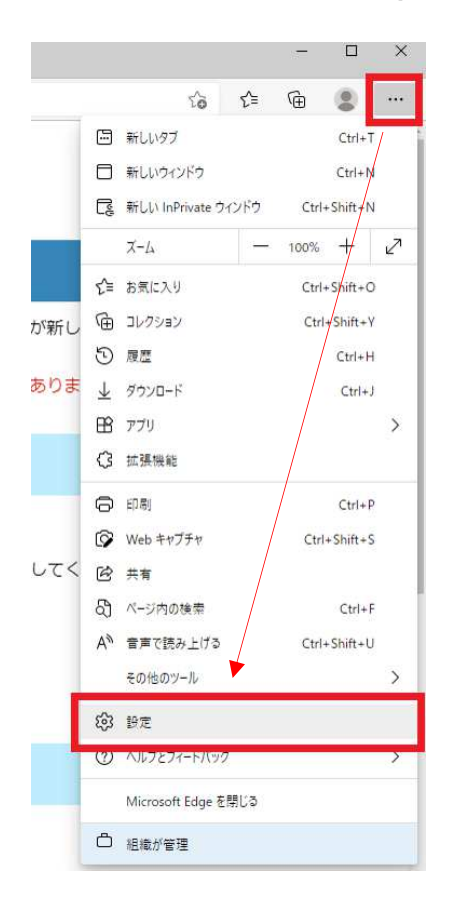

2.設定画面左側メニューの[Cookieとサイトのアクセス許可]をクリックし表示させます。 ポップアップとリダイレクトをクリックします。

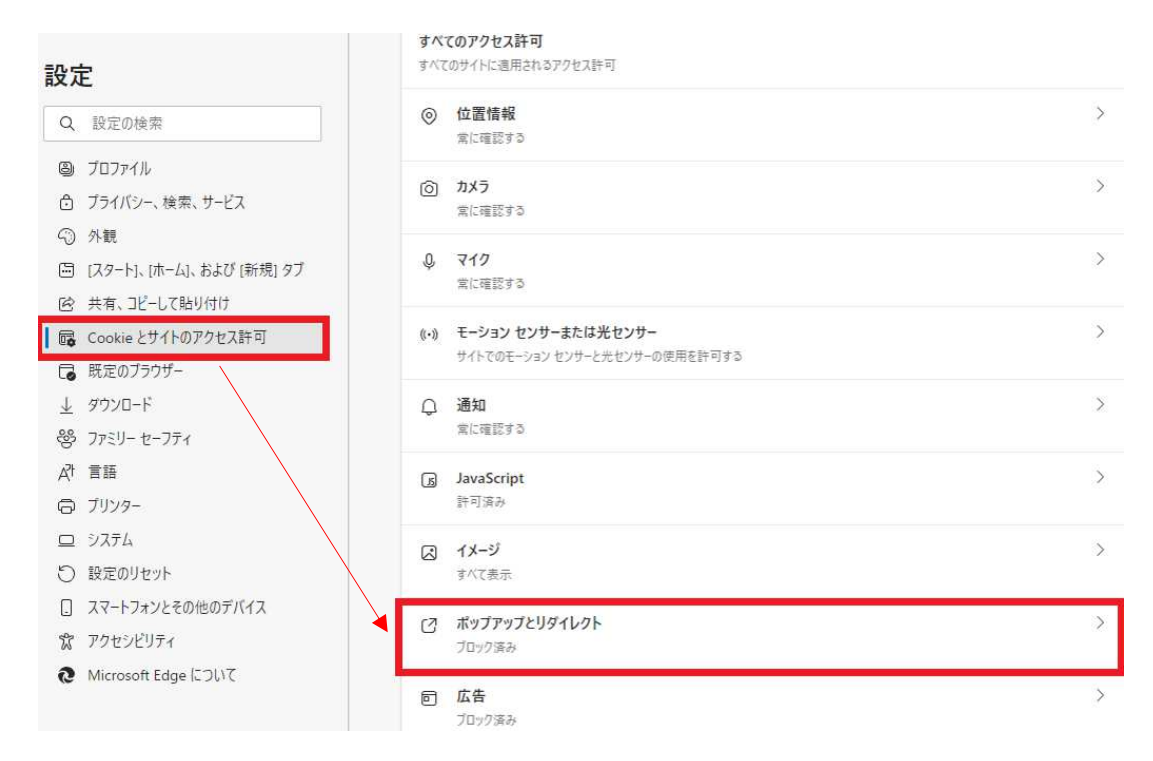

3. [ブロック(推奨)]のトグルをクリックしオフにします。

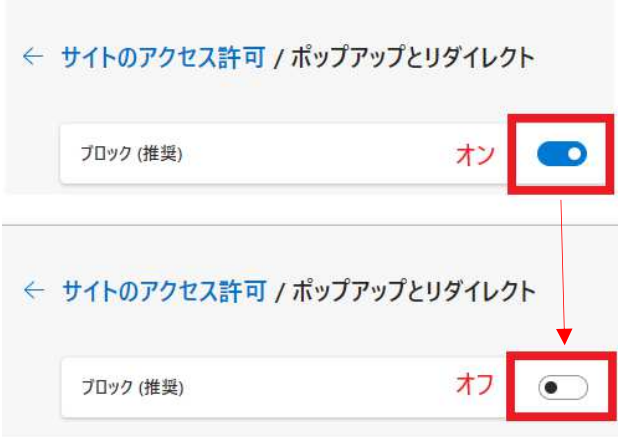

1.画面の「設定」をタップします。

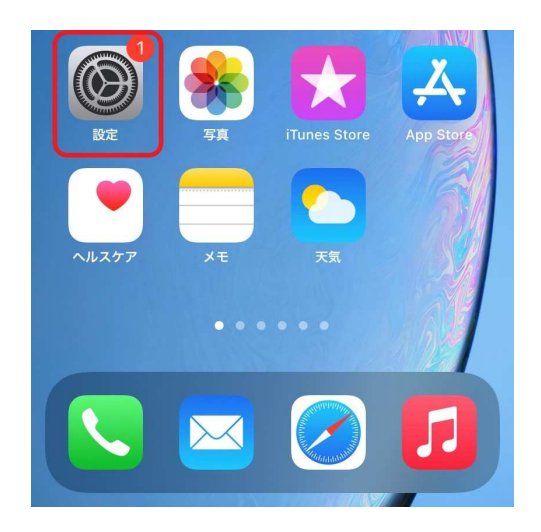

2. 「設定」メニューから「Safari」を選択します。

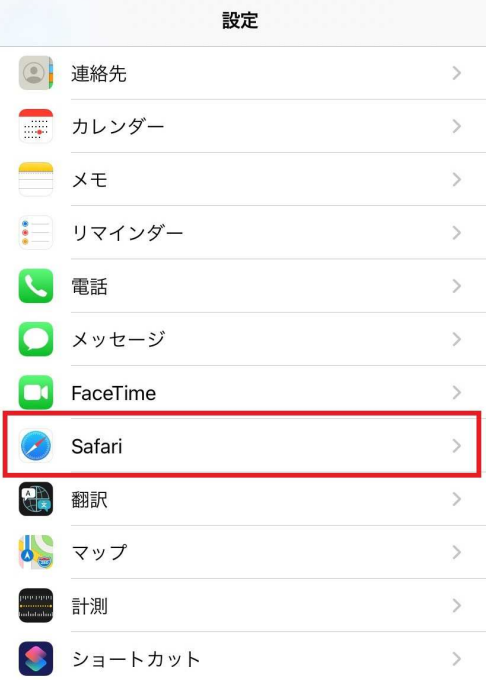

3. 「ポップアップブロック」を[OFF]にしてください。

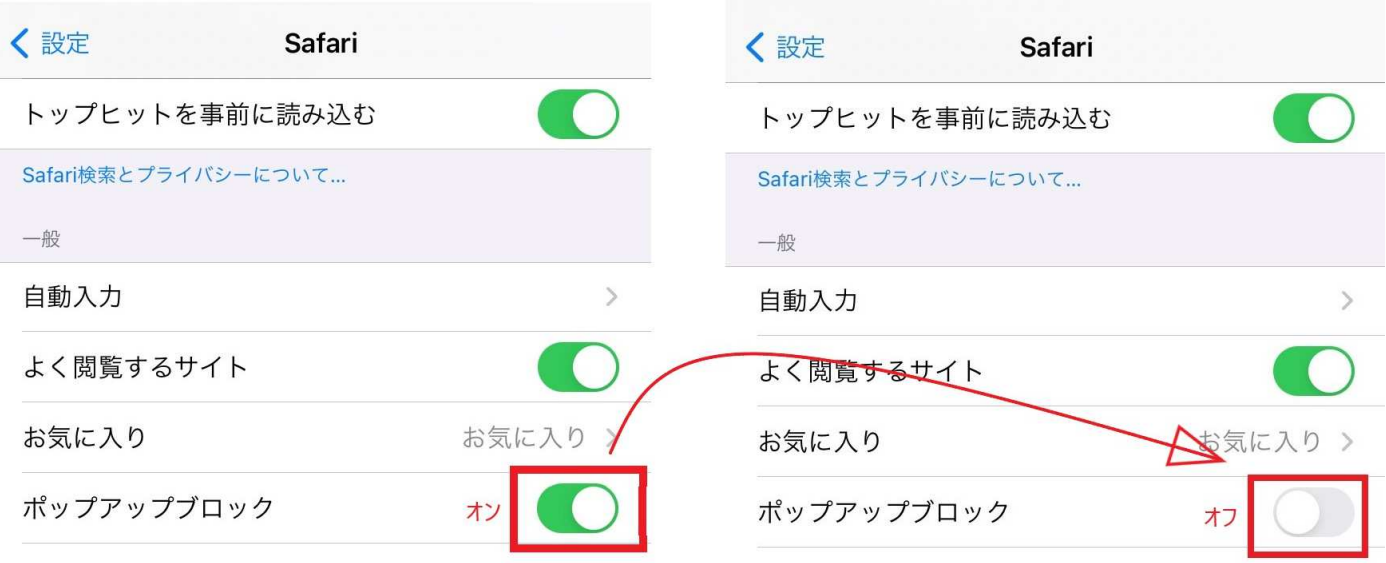

3. 設定変更後、Safariでポップアップを開く際は、「許可」をタップします。

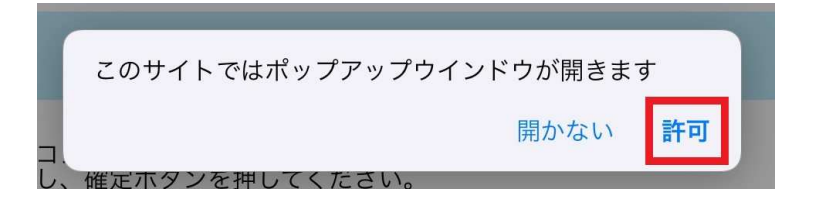

1.アンドロイド携帯の画面から「Chrome」をタップし、Chromeメニューを開きます。 Chromeメニューから「設定」を選択してください。

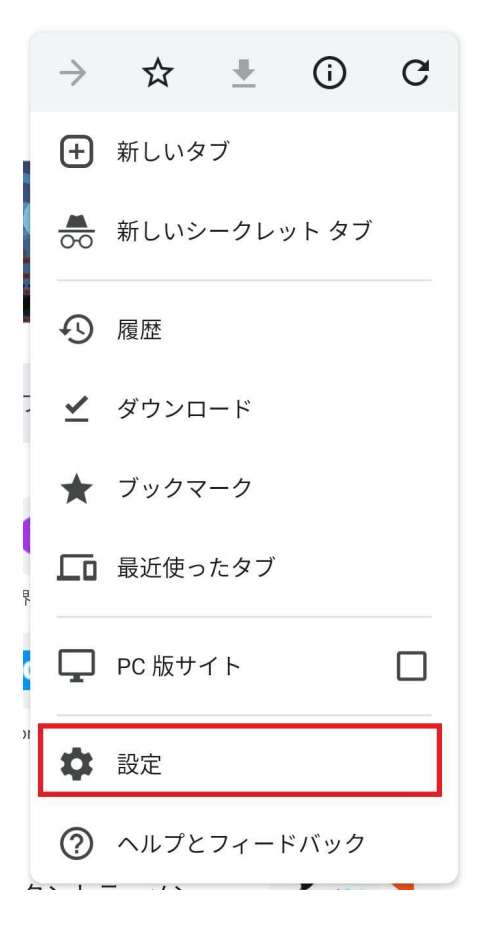

2. 「設定」メニューから「ポップアップとリダイレクト」を選択してください。

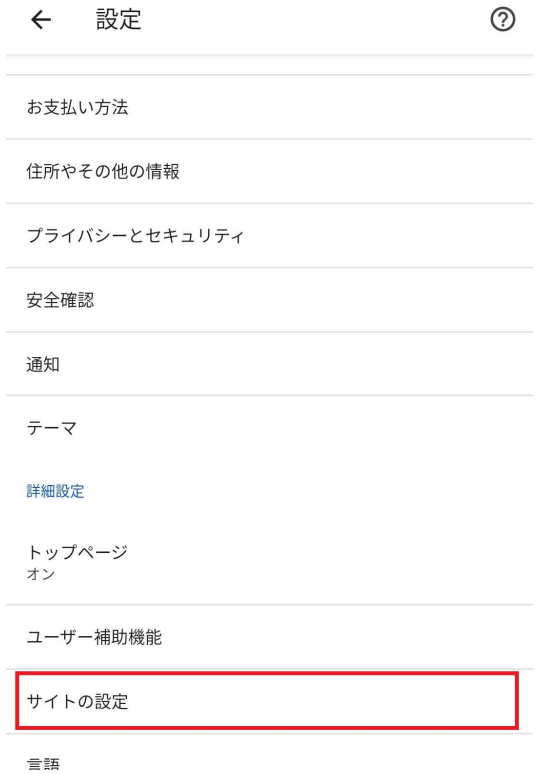

3. 「ポップアップとリダイレクト」の内容を確認してください。 ボタンが左に寄っていたらポップアップが有効になっています。 解除するにはボタンをスライドして右に寄せてください。

## ポップアップとリダイレクト Q :  $\leftarrow$

 $\begin{pmatrix} 1 \\ 1 \end{pmatrix}$ 

ポップアップとリダイレクト サイトでのポップアップ表示とリダイレクトをブロックする (推奨)

## ポップアップとリダイレクト Q  $\leftarrow$  $\ddot{\bullet}$

ポップアップとリダイレクト 許可